## **Libby ( iOS/Apple devices, Android devices) NOT AVAILABLE ON KINDLE/KINDLE FIRE**

• From your home Screen, go to your app store

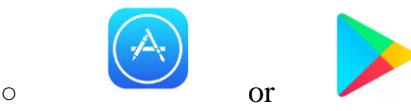

- Within the app store search for Libby
	- It should show up as " Libby by Overdrive"

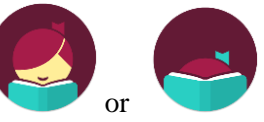

- $\circ$  Should look like this:
- Select "get" and install application
- Once Libby has been installed open application
- Libby will then ask you a series of questions to help get you started:
	- Do you have a library card?
		- Answer yes, if you do
	- Would you like to locate your library?
		- Answer yes to search for library
			- Select BCCLS-Hoboken Option (you can also add Hoboken under eLibraryNJ-Hoboken residents have access to both collections)
	- Will you be reading in Libby or on another device?
		- If you are not using this device as a third party application for your e-reader answer "you will be reading in Libby"
- Sign in with your library card and select "Enter the Library" (please note you will need the pin/password associated with your library card when accessing eLibraryNJ)

You did it!

# **Libby Home Screen ( iOS and Android devices)**

- From the Home Screen Libby is very easy to navigate
	- Using the magnifying glass at the top left of the library home page you can search for titles/authors
	- Also the top left of the library page you will see a plus sign for preferences, where you can place filters based on your reading needs
		- Example if you only want audiobooks that are available, or you only want nonfiction ebooks choices to show on the home screen.
		- Once you change your preferences select "apply preferences"
	- At the top right of the home page you will see the Libby icon, where you can see your settings: Library, library card, and help options to further explore libby.
- You can have more than one card attached to your app, if for example you have a child/ relative who reads on your device.
- At the bottom left of the screen is the library home button, which navigates you back to the home screen, if you get lost while browsing.
- At the bottom right of the screen is your bookshelf, where you can manage your loans, and see your history.
- Once you have found a book to read/listen to select "borrow" if the item is available. If it is not available select "place hold" to be put in line for the next available copy.
	- $\circ$  If you are planning on going on a trip where you are not connected to wifi it is important to download reading/listening materials connected to wifi before starting your trip so you will have access to materials.

## **Kindle Paperwhites**

**\*\*You must use a third party device such as a smartphone, tablet, or computer if you would like to read on your kindle paperwhite device!!\*\***

- Follow steps to download libby on your third party device ( iPhone, Android, tablet)
- After you download Libby and open the app, go through the questions to get started
	- When libby asks you the question on reading on other devices select that you will be reading on a kindle device.
- Sign in using your library card and enter the library.
- At the top left of the library page you will see a plus sign for preferences, where you can place filters based on your reading needs
	- In preferences change "Compatibility" from Libby to Kindle.
		- This will allow you to see what materials are kindle compatible
- Once you have found a book to read select "borrow" if the item is available, then go to your bookshelf, select "manage loan" for that item and select "send to device" and select "kindle".
- You'll be taken to Amazon's website to finish getting the book, and prompted to sign in.
	- From your amazon account you will be able to push the kindle library book to your kindle paperwhite.
		- verify the "Deliver to:" device and select "Get library book."
		- The item will show up on your next sync of your device.
			- If the book is showing up blank on your kindle device, go back to your overdrive account book shelf and select the book giving you trouble and select "report kindle book problem"

# **Kindle Paperwhites ( Through a computer)**

### **\*\*You must use a third party device such as a smartphone, tablet, or computer if you would like to read on your kindle paperwhite device!!\*\***

- If you do not want to use your phone or tablet device, you can log into [ebccls.overdrive.com](https://ebccls.overdrive.com/) on a computer
- Sign in using your library card information
- At the top of the page select " kindle books"
- This will provide you will all kindle compatible titles
- Once you have found a book to read select "borrow" if the item is available, then go to your bookshelf, select "manage loan" for that item and select "send to device" and select "kindle".
- You'll be taken to Amazon's website to finish getting the book, and prompted to sign in.
	- From your amazon account you will be able to push the kindle library book to your kindle paperwhite.
		- verify the "Deliver to:" device and select "Get library book."
		- The item will show up on your next sync of your device.
			- If the book is showing up blank on your kindle device, go back to your overdrive account book shelf and select the book giving you trouble and select "report kindle book problem"

## **Kindle Fire Tablets**

### **Libby App not supported! Use Overdrive App**

### **Download Overview**

○ In the app store on your kindle fire tablet search for overdrive

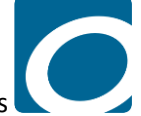

■ Looks like this ○ Download application and open on device

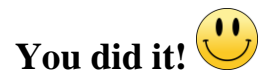

## **Overdrive Home Page for kindle fire tablets**

- Open application sign up using your library card
	- Find your library by typing in Hoboken and select go
		- Choose the BCCLS -Hoboken option (you can also add Hoboken under eLibraryNJ-Hoboken residents have access to both collections)
	- Enter your library card information (eLibraryNJ will also need the pin/password associated with your library card)
- Select "add a title" and you will be directed to the ebccls webpage
	- sign in using your library card again
- At the top left of the page you have the search icon, to look for authors and titles.
	- To see if a particular title is kindle compatible select "advanced," enter the title and change format to " kindle book," and select search.
- At the top right hand side you will find your bookshelf icon, as well as three horizontal lines which provide you with your account settings.
- You can also look for kindle compatible titles this way by selecting the three lines and selecting "kindle books" and the home page will now show kindle compatible titles.
- Select "borrow" and a screen will appear with the option to keep browsing or read now with kindle. Select read now with kindle.
- You will then we redirected to amazon.com where you are prompted to sign in.

.

- From your amazon account you will be able to push the kindle compatible library book to your kindle by selecting " Get Library Book" and it will be sent to your device bookshelf on your next sync.
	- If the book is showing up blank on your kindle device, go back to your overdrive account book shelf and select the book giving you trouble and select "report kindle book problem"